# **X VICON**

## User Guide

### **Valerus** Using Microsoft Edge

XX281-40-00

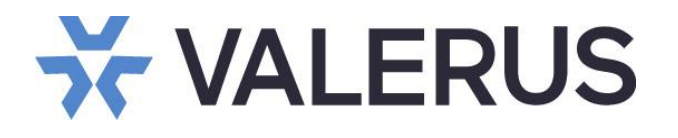

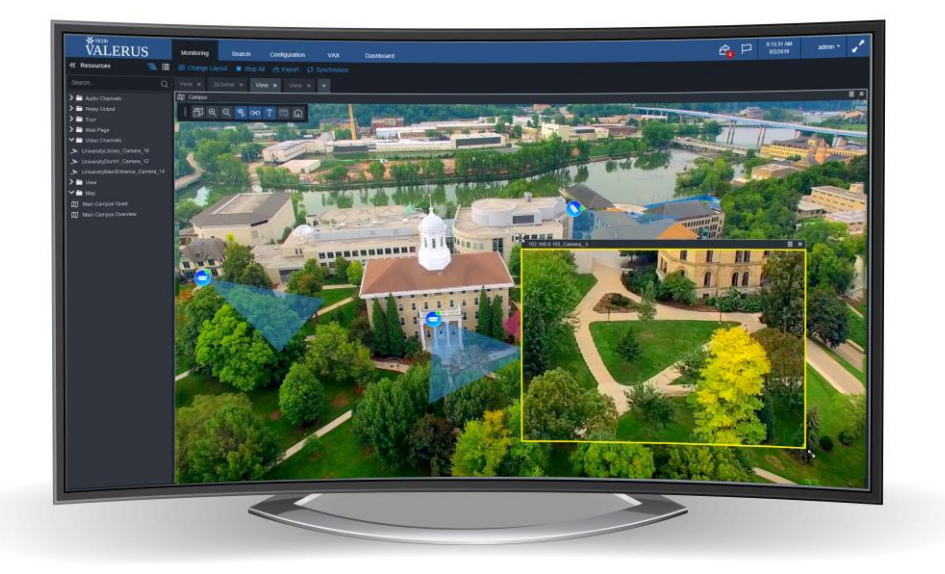

Vicon Industries Inc. does not warrant that the functions contained in this equipment will meet your requirements or that the operation will be entirely error free or perform precisely as described in the documentation. This system has not been designed to be used in life-critical situations and must not be used for this purpose. Vicon part number 8009-8281-40-00. Rev 6/21.

Product specifications subject to change without notice Copyright © 2021 Vicon Industries Inc. All rights reserved. Microsoft, Internet Explorer and Microsoft Edge are registered trademarks of Microsoft Corporation.

#### Vicon Industries Inc.

Tel: 631-952-2288) Fax: 631-951-2288 Toll Free: 800-645-9116 24-Hour Technical Support: 800-34-VICON (800-348-4266) UK: 44/(0) 1489-566300 [www.vicon-security.com](http://www.vicon-security.com/)

#### **General**

Valerus, like many other web applications, has been using Microsoft® Internet Explorer® (IE11). Microsoft has announced that they will stop supporting IE11 next year. As a solution to support those businesses that have platforms requiring backwards compatibility for IE11 as the basis for their programs, Microsoft has provided a way to open the Microsoft Edge® browser in IE mode and offers support for this solution through the year 2029. This is a Microsoft solution built into the Edge browser and does not require a Valerus extension or plugin to work. To simplify the configuration for Valerus users, we have developed a tool for an installation program that will automatically configure Valerus to open in this mode.

For more information about the Microsoft solution, click this link to learn about the **Edge-IE mode**.

#### **Installing the Valerus Edge Installation Tool**

The Valerus Edge Installation Tool (Wizard) is compatible with all versions of Valerus. It will be part of the Valerus installation package starting in version 21.1, but it will also be available on Vicon's website under Valerus Software Downloads. This will need to be installed on any Client PC on which you want to use Valerus on the Edge browser.

Note that Microsoft Edge *must* be installed on the unit before the tool is installed.

• Run the Valerus Edge tool installation. The Welcome screen will display. Click Next.

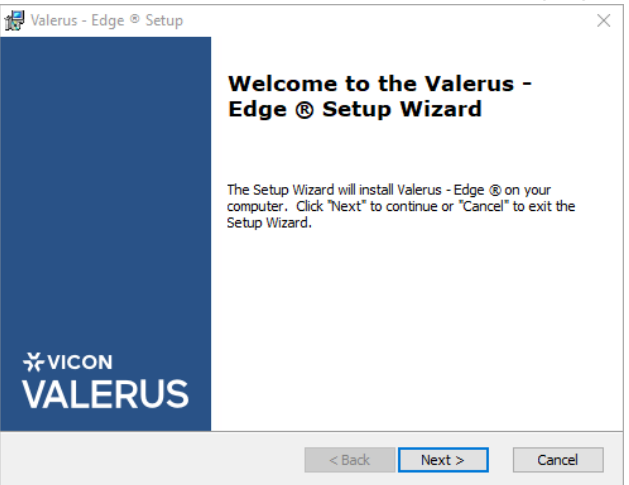

The License Agreement screen will display. Click to accept the terms and click Install.

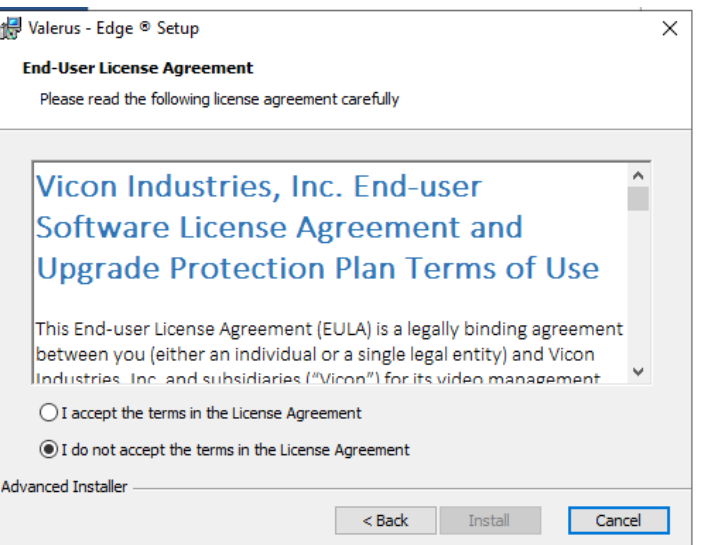

• The installation will begin. A status bar will indicate the progress.

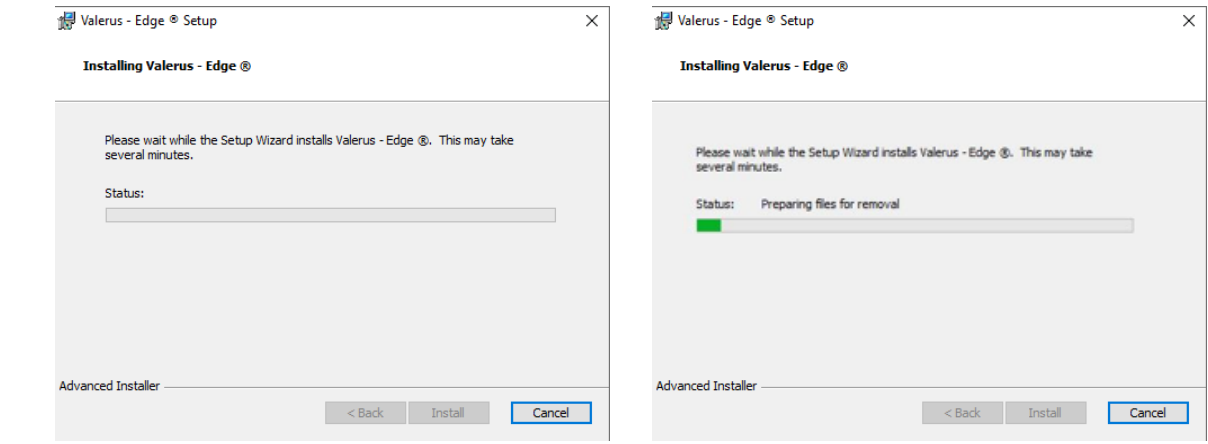

• The Completing screen will display. The Launch Valerus – Edge Configurator is checked by default; it can be unchecked if needed. Click Finish.

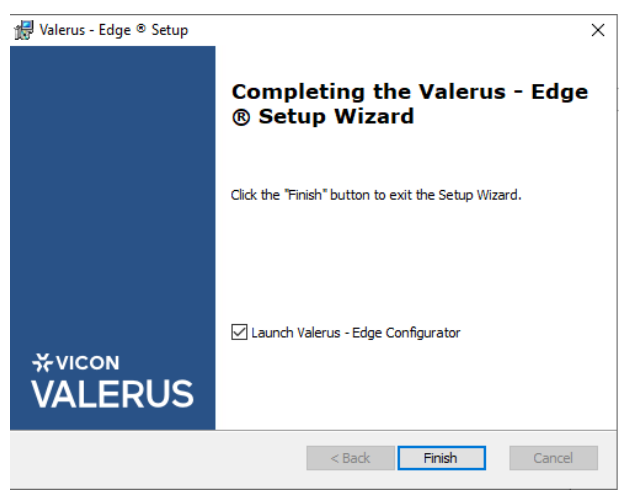

### **Using the Valerus Edge Configurator**

• The Valerus Edge Configurator screen will display (and a shortcut for it will be placed on the desktop). Enter the URL of the Application Server you want to open in Microsoft Edge and click Add. A list of previously entered URLs is provided. Using the icons, these can be edited, shortcut created or deleted.

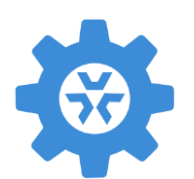

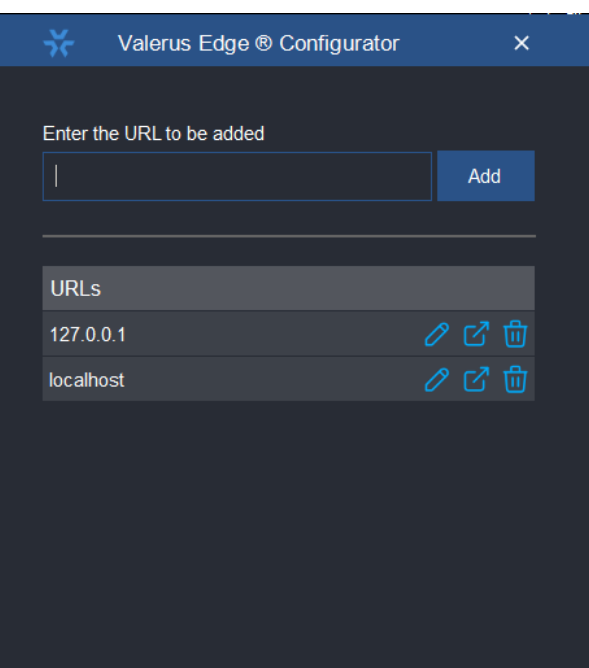

#### 4 | Microsoft Edge Installation Tool

• To place a shortcut icon on the desktop for any Application Server, click on the create shortcut icon on the Configurator, as shown below. When that shortcut is used, Valerus will open in Microsoft Edge. Additionally, the Application Server can be accessed directly from the Edge browser; simply enter the App Server's IP address in the Edge browser and Valerus will open.

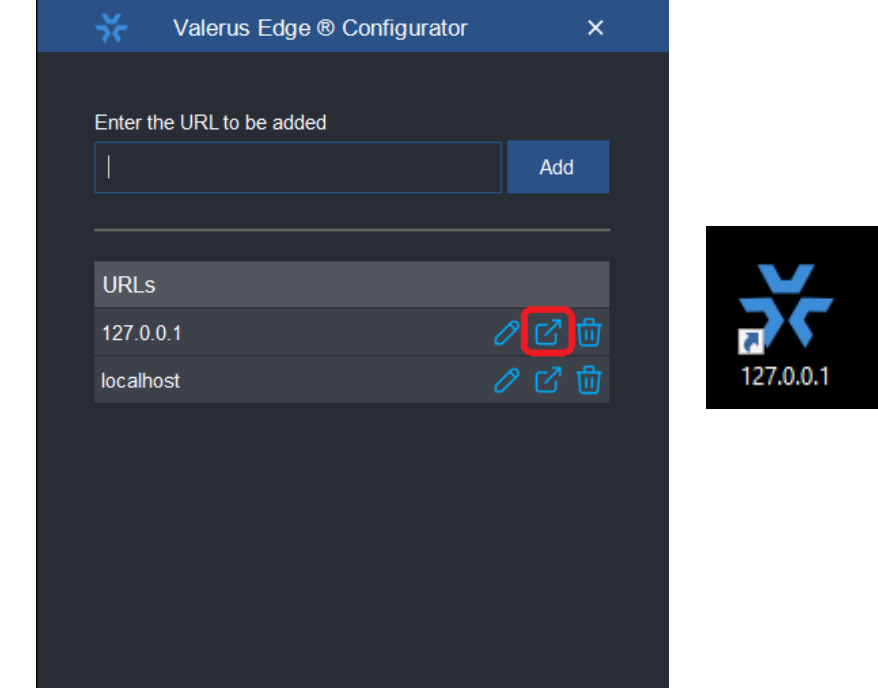

With every change, a message will display that a restart of the PC is required for changes to take effect. Click OK.

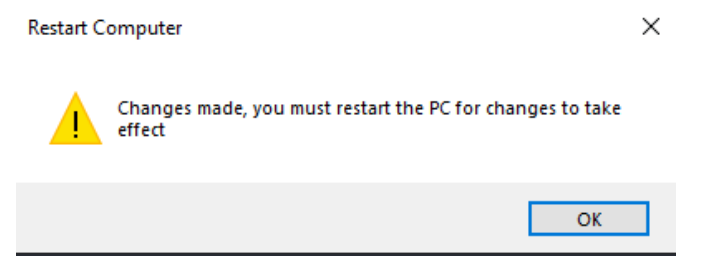

• Remember to reboot the PC once all configurations are complete. Failing to reboot may cause Valerus to open in standard mode and will not support video.

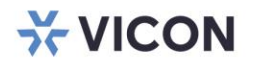

VICON INDUSTRIES INC.

For office locations, visit the website: vicon-security.com

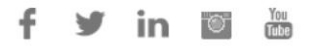